## **Auguri con Inkscape**

Mancano pochi giorni alla Pasqua ed **Inkscape** può esserci d'aiuto a preparare un biglietto a tema. Vediamo come disegnare il classico pulcino.

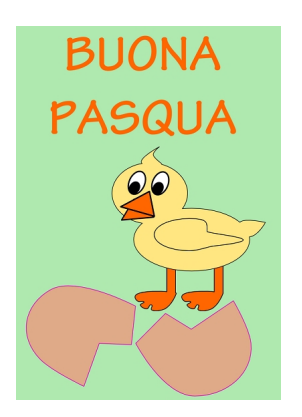

In un nuovo documento tracciamo con **Crea rettangoli** uno sfondo grande quanto il foglio usando un colore di riempimento tenue. Prendiamo quindi **Crea ellissi** e disegniamo un cerchio. Diamo **Tracciato/Da oggetto a tracciato** e con lo strumento **Modifica nodi** lo distorciamo per creare la prima metà dell'uovo che riempiamo con un color nocciola. Lo duplichiamo con **CTRL D** e lo ruotiamo.

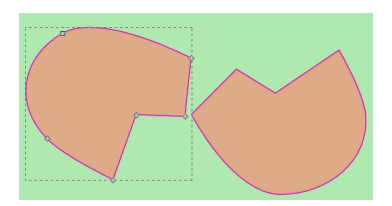

Per disegnare il pulcino usiamo lo strumento **Crea tracciati**. Con Modifica nodi perfezioniamo il lavoro.

## **Un pulcino pasquale con Inkscape**

Scritto da Cristina Bruno Mercoledì 04 Aprile 2012 08:55 -

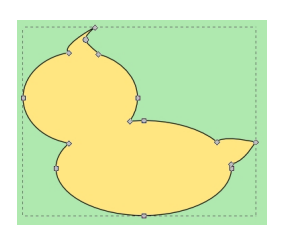

Con lo stesso metodo creiamo le zampette e l'ala.

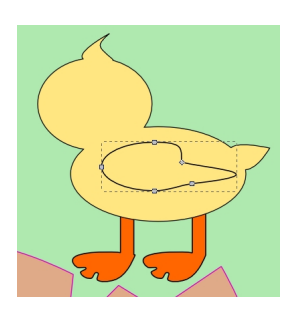

Con Crea ellissi disegniamo gli occhi e con **Crea poligon**i, regolato a 3 nella barra contestuale, prepariamo il becco arancio.

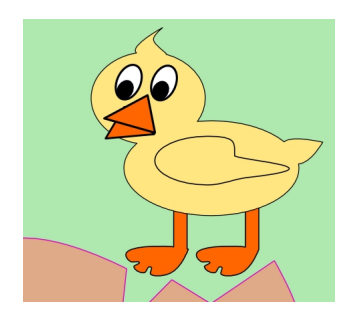

Infine con lo strumento **Crea testi** aggiungiamola scritta di auguri.

## **Un pulcino pasquale con Inkscape**

Scritto da Cristina Bruno Mercoledì 04 Aprile 2012 08:55 -

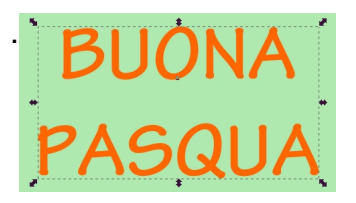

Non ci resta che salvare con **File/Salva come**.

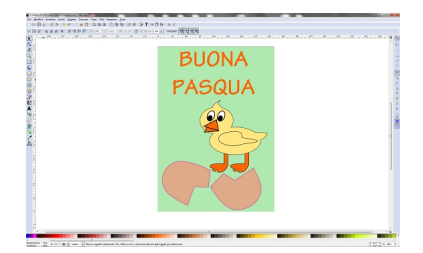